## Idaho State Judiciary

## *Archive of*

## *Employee Self-Service (ESS) Tips*

As of 09-19-14

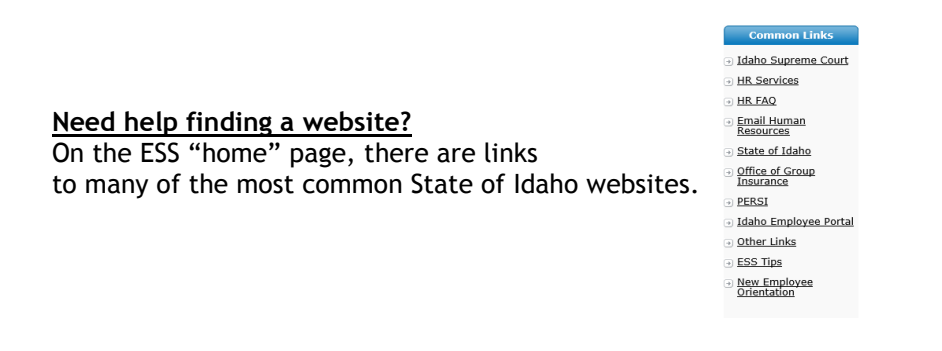

## **Looking for an email address for an active Judicial Branch Judge or employee?**

Logon to ESS and follow these steps:

- >> Select the **IDAHO JUDICIAL BRANCH** tab;
- >> Click **REPORTS**;
- >> Select **JUDICIAL BRANCH**;
- >> Select **EMPLOYEE CONTACT LIST**; then
- >> View the report (Alphabetical by last name)

Note: This report is only available to those who have an ESS logon.

**Ever wonder how to print out an approved timesheet?** Choose IDAHO JUDICIAL BRANCH, then choose REPORTS.

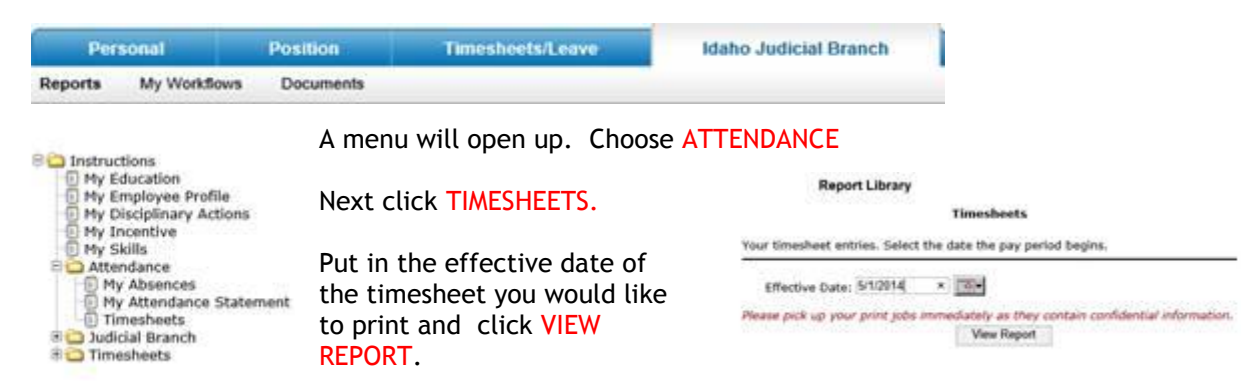

Please remember, the timesheet is not available until it has been approved.

**Looking for personnel/payroll forms, manuals, and other useful information?** > Click on the IDAHO JUDICIAL BRANCH tab. > Then click DOCUMENTS. There you will find a library of forms, manuals, reports, and other useful information.

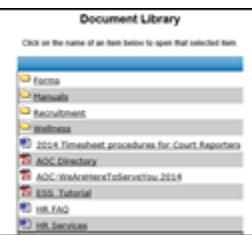

**The only Web browser that is supported by ESS is INTERNET EXPLORER**. If you create our timesheet using a different web browser, it may appear that it worked; however, it will cause the timesheet to become corrupted and you will have to re-create the timesheet.

When navigating through ESS, DO NOT use the browser's BACK BUTTON. Instead, use the navigation buttons in ESS.

 $\bigodot$ 

**Ever wonder how you get back to the "main" screen in ESS?** Look at the top of the screen and click on "My Information."

Version 9.0.0 **My Information** 

You may have noticed that it is in **BOLD.** Clicking "My Information" will take you back to the main screen in ESS. Think of it as your "home" button.